#### Leitfaden

### Vorgangsweise bei Kündigung einer a.sign RK ONLINE durch die A-Trust

# Änderung der fiskaltrust.Cashbox Konfiguration, um von einer A-Trust Signaturerstellungseinheit zu einer fiskaltrust.OnlineSCU oder einer fiskaltrust.HSM Signaturerstellungseinheit zu wechseln.

Folgende Schritte sind durchzuführen und werden anhand eines Beispiels beschrieben: Die individuellen Ansichten werden – zB wegen der Seriennummer – immer von diesen Beispielen abweichen.

## 1. Prüfen, ob bereits eine passende Signaturerstellungseinheit vorhanden ist.

https://portal.fiskaltrust.at – Menü: Konfiguration / Signatur-Erstellungs-Einheit Direktlink: https://portal.fiskaltrust.at/SignatureCreation

Die beiden rot markierten Signaturerstellungseinheiten sind von fiskaltrust (AT3 von Primesign). Die untere (AT1) ist die problematische von A-Trust.

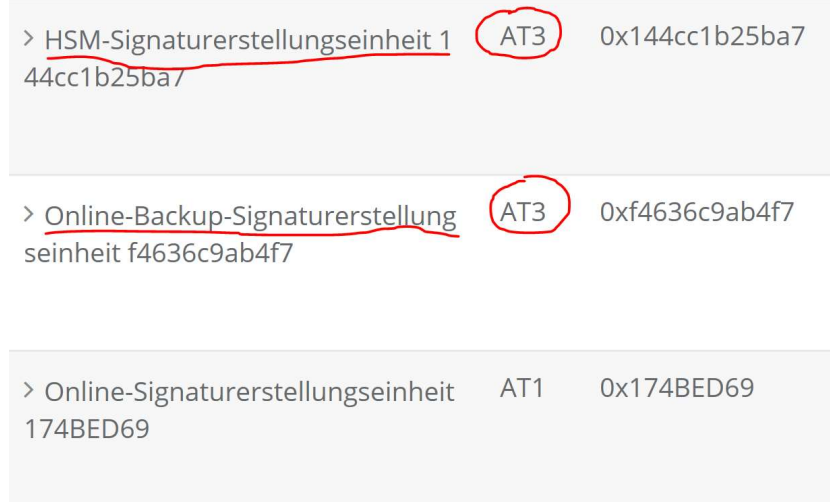

# 2. Erwerbe einer neuen fiskaltrust Signaturerstellungseinheit:

https://portal.fiskaltrust.at – Menü: Shop / Produkte Direktlink: https://portal.fiskaltrust.at/shop/products

a. Wenn der Kunde ein fiskaltrust.Sorglos Paket hat, so hat er, wenn es ein neueres Produkt erworben hat bereits eine fiskaltrust.OnlineSCU. Wenn er ein älteres Produkt hat, so kann er von fiskaltrust eine Gratis-Signaturerstellungseinheit erhalten. Als Händler können Sie für diese Kunden bei uns dann einfach eine entsprechende Anzahl von Ansprüchen (Entitlements) von uns erhalten. Für die Anmeldung der neuen Signaturerstellungseinheit bei Finanzonline muss keine Meldung erworben werden, diese ist in den Sorglos-Paketen bereits enthalten.

Die leistungsfähigeren fiskaltrust Produkte können wie unten beschrieben über den Shop erworben werden.

b. Für Kunden ohne Sorglos Produkt kann eine fiskaltrust Signaturerstellungseinheit über den Shop erworben werden

#### Leitfaden

## Vorgangsweise bei Kündigung einer a.sign RK ONLINE durch die A-Trust

## 3. Informationen zu den Produkten

Direktlink: https://www.fiskaltrust.at/Entgeltblatt )

Die fiskaltrust.OnlineSCU hat eine Verzögerung zwischen 200 und 500ms pro Beleg, empfohlen für maximal 100 Signaturen pro Tag

Die fiskaltrust.HSM Produkte garantieren eine deutlich höhere Geschwindigkeit der Signatur

Produkt #241: fiskaltrust.HSM+1 – EUR 142, https://www.fiskaltrust.at/products/product\_01/#1468156915810-4f0d4ed2-b92e

Produkt #242: fiskaltrust.HSM+3 – EUR 284, https://www.fiskaltrust.at/products/product\_01/#1487467408351-5e7c8e0d-261f

Produkt #244: fiskaltrust.HSM+7 – EUR 568, https://www.fiskaltrust.at/products/product\_01/#1487468079309-7166fd19-ca7e

Produkt #111: Private HSM – Höhere, garantierte Signaturleistungen auf Anfrage erhältlich https://www.fiskaltrust.at/products/product\_01/#1468157937830-cf780914-6bb9

Das ausgewählte Produkt in den Warenkorb geben (am leichtesten findet man die passenden Produkte, wenn man rechts oben im Suchfenster im Shop HSM, bzw. OnlineSCU eingibt) und auschecken.

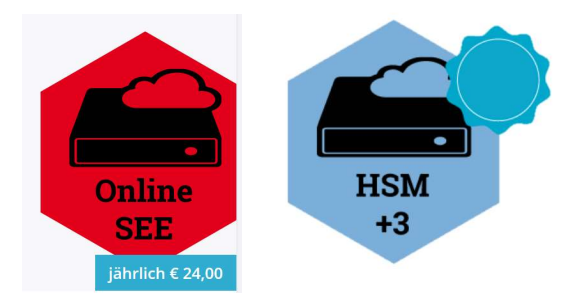

Wenn die neue Signaturerstellungseinheit auch gleich automatisch bei Finanz Online gemeldet werden soll, so kann eine FinanzOnline Meldung (Produkt Nr. 215) erweorben werden. Wenn die Finanz Online Zugangsdaten bei uns im Portal erfasst wurden, so wird diie Meldung automatisch durchgeführt. Für Kunden, die ein fiskaltrust.Sorglos Paket erworben haben, wird die Anmeldung automatisch durchgeführt.

# 4. Die Konfiguration aller betroffenen CashBoxen anpassen

Von dieser Änderung sind meistens alle CashBoxen eines Unternehmens betroffen. https://portal.fiskaltrust.at – Menü: Konfiguration / CashBox Direktlink: https://portal.fiskaltrust.at/SignatureCreation

- a) Im Portal zum Menüpunkt Konfiguration/Cashbox gehen
- b) Dann jede Cashbox aufklappen und auf das linke der beiden kleinen, blauen Symbole klicken

#### Leitfaden

#### Vorgangsweise bei Kündigung einer a.sign RK ONLINE durch die A-Trust

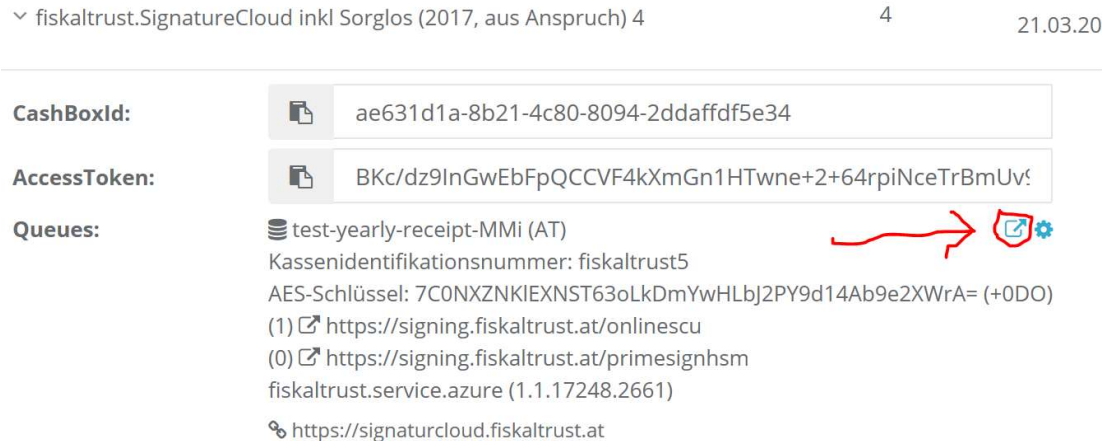

#### c) Wechsel der Signaturerstellungseinheit

In der Liste die neue fiskaltrust Signaturerstellungseinheit (fiskaltrust.signing.onlinescu) anstelle der bisherigen A-Trust Signaturerstellungseinheit (fiskaltrust.signing.atrustonline) auswählen.

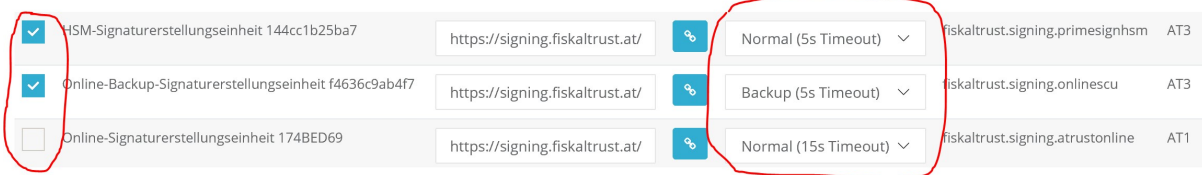

Wir empfehlen im Zweifel ein Timeout von 5 Sekunden sowohl für die erste Signaturerstellungseinheit (Normal), als auch für die Backup Signaturerstellungseinheit zu verwenden.

#### d) Speichern und schließen

#### e) "Rebuild Configuration" und Dienst neu starten

In der Übersicht der CashBoxen im Portal ist nach der Änderung auf den Button Rebuild Configuration zu klicken.

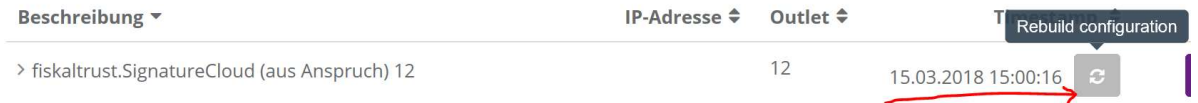

Danach muss bei einem lokalen Dienst nur noch der fiskaltrust.Service auf dem Computer erneut gestartet werden. Die neue Konfiguration wird bei aufrechter Internetverbindung automatisch heruntergeladen und sofort verwendet.

Bei einer Cloud Lösung ist ein spezieller Befehl aus der Registrierkasse (Echo null) an die Cash-Box zu senden. Alternativ wird die Änderung einige Stunden später selbständig aktualisiert. Wenn die Cloud CashBox das nächste Mal instanziiert wird, wird die neue Konfiguration hiermit aktualisiert.

Bei älteren Versionen des fiskaltrust.Services kann es erforderlich sein mehrmals auf "Rebuild Configuration" zu klicken um alle Aktualisierungen herunterzuladen und den Dienst neu zu starten.

Bei Fragen setzen Sie sich bitte mit Ihrem Registrierkassenbetreuer in Verbindung.

Bitte beachten Sie unbedingt die Support-Hinweise. https://www.fiskaltrust.at/support/

Alle Preise und Informationen vorbehaltlich Irrtum und Änderungen.